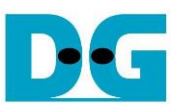

# NVMe-IP by AB17 Demo Instruction

Rev1.1 28-Jan-20

This document describes the instruction to run NVMe-IP demo on FPGA development board by using AB17-M2FMC board. The demo is designed to write/verify data with M.2 NVMe SSD. User controls test operation through Serial console.

## **1 Environment Requirement**

To run the demo on FPGA development board, please prepare following environment.

- 1) FPGA Development board: KCU105/ZCU106/VCU118
- 2) PC installing Xilinx programmer software (Vivado) and Serial console software such as HyperTerminal and TeraTerm
- *3)* AB17-M2FMC board, provided by Design Gateway
- 4) Xilinx Power adapter for FPGA board
- 5) M.2 NVMe SSD, inserting to Drive#1 M.2 connector on AB17
- 6) Two micro USB cables for programming FPGA and Serial console, connecting between FPGA board and PC

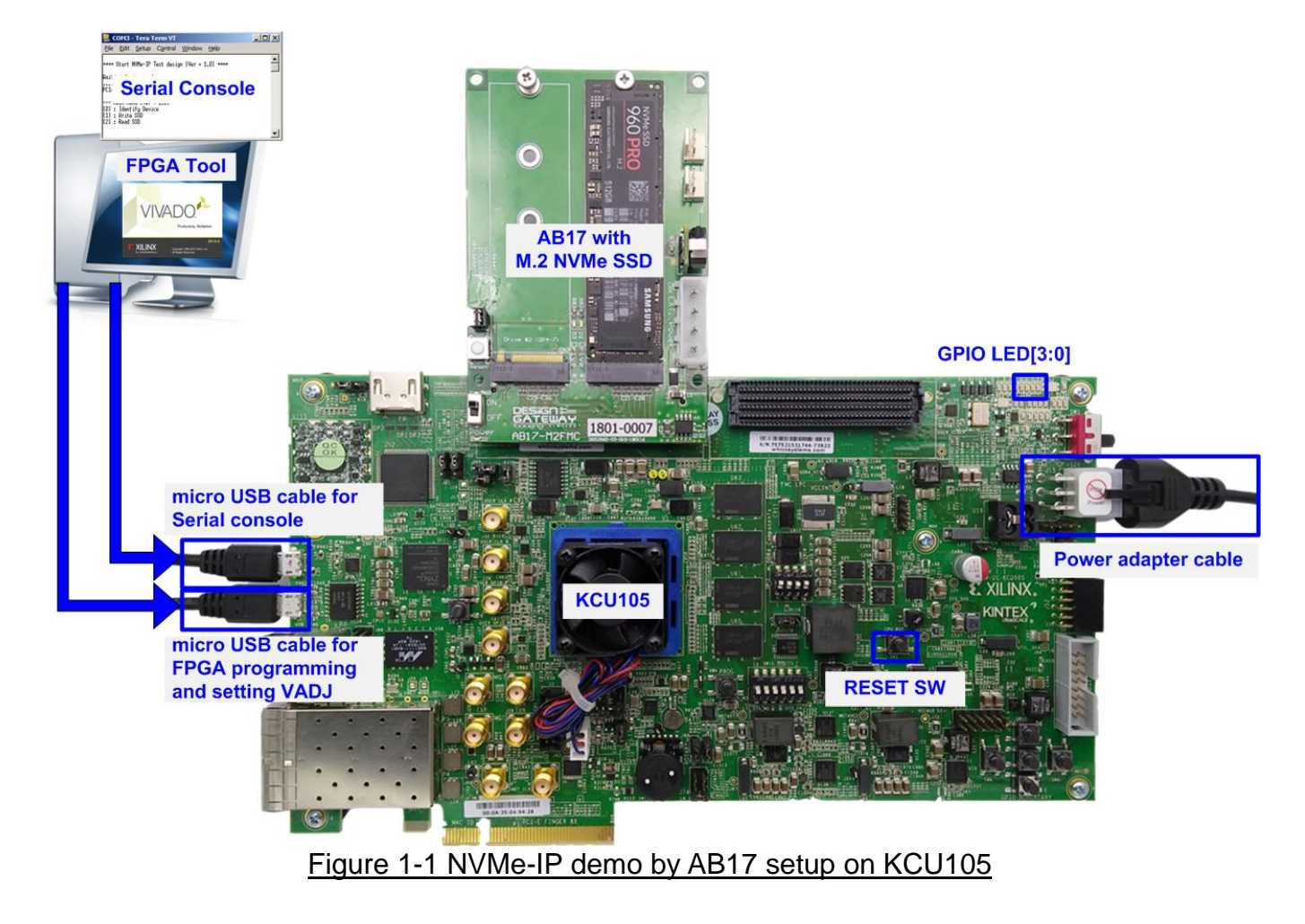

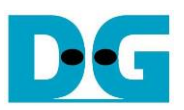

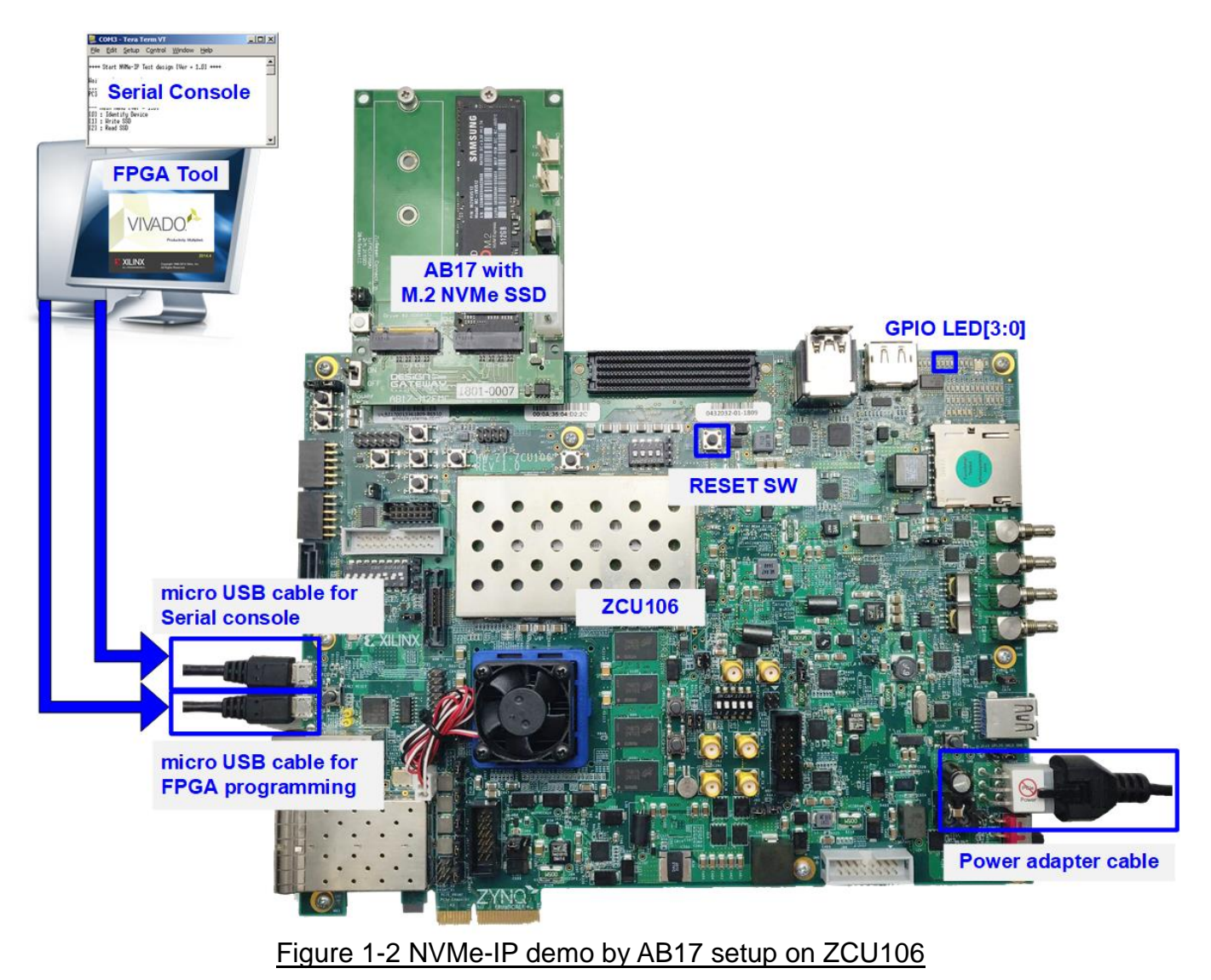

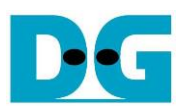

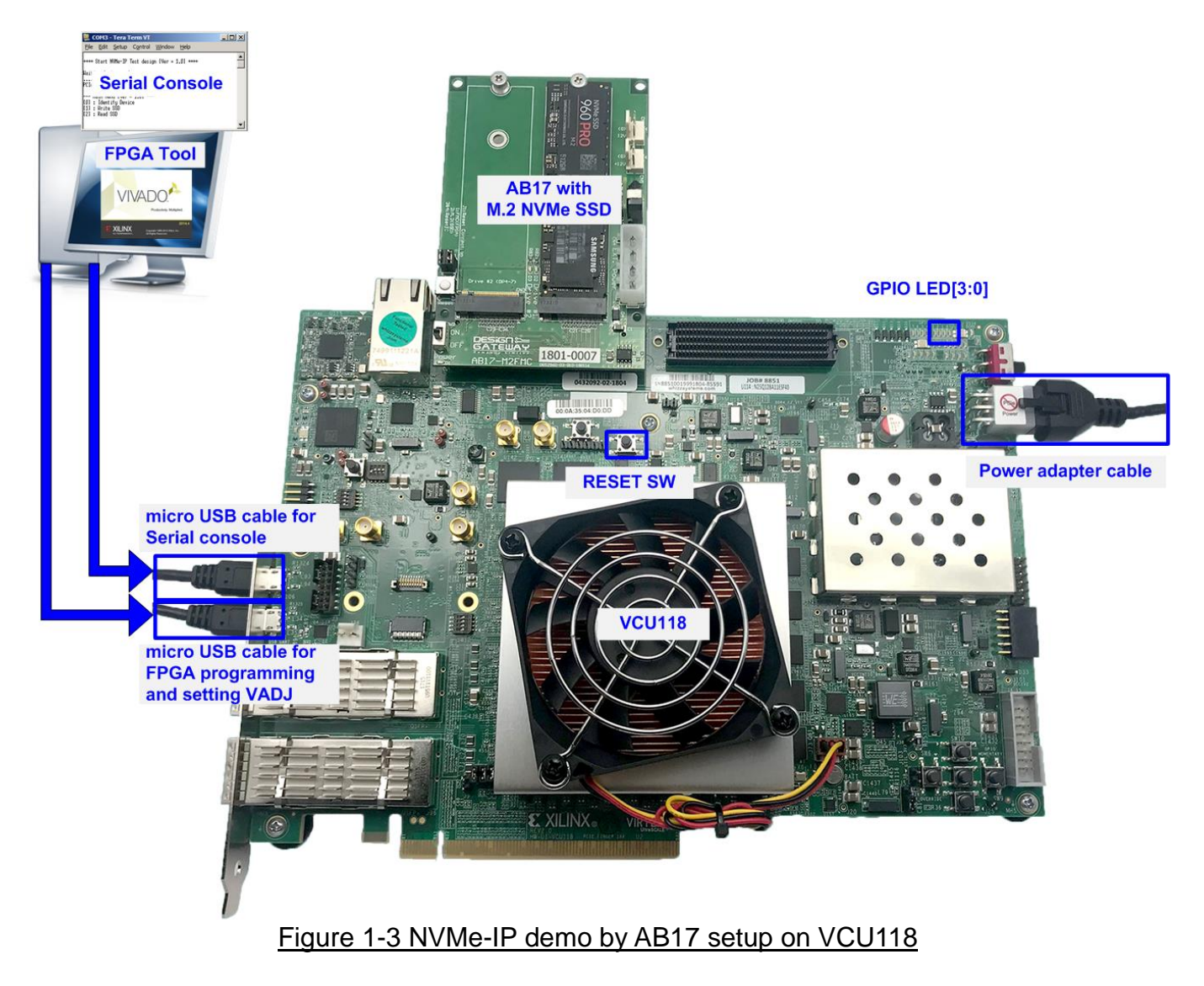

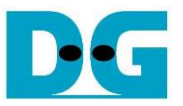

## **2 Demo setup**

- 1) Power off system.
- 2) For ZCU106 board, set SW6=all ON to configure PS from JTAG, as shown in [Figure 2-1.](#page-3-0)

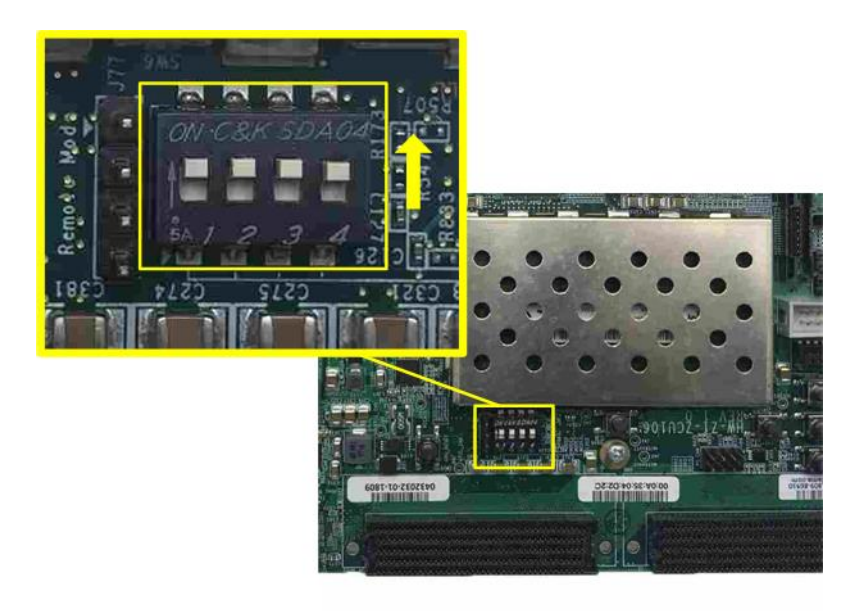

Figure 2-1 SW6 setting to configure PS from JTAG on ZCU106

<span id="page-3-0"></span>3) Connect M.2 NVMe SSD to Drive#1 M.2 connector on AB17-M2FMC, as shown in [Figure](#page-3-1)  [2-2.](#page-3-1)

<span id="page-3-1"></span>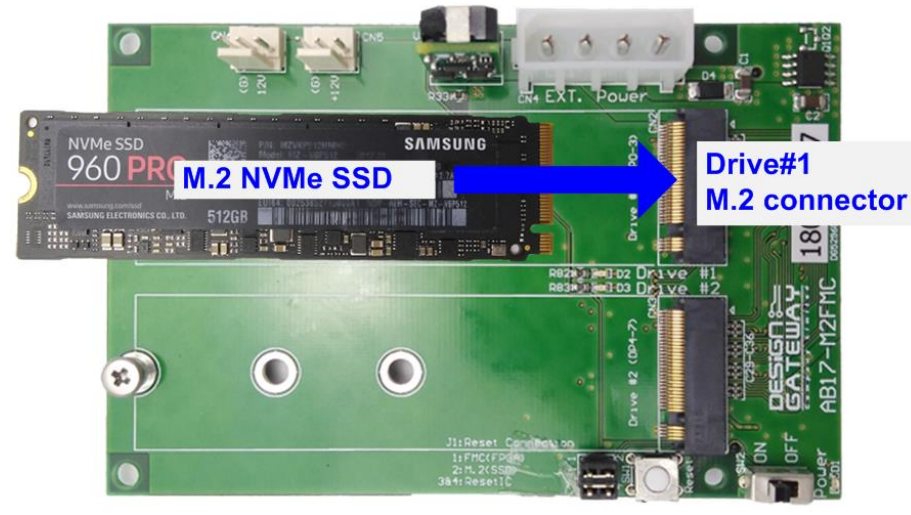

Figure 2-2 Connect M.2 NVMe to AB17

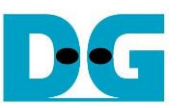

4) Connect AB17-M2FMC to HPC connector on KCU105(J22)/ZCU106(J5) or HSPC on  $VCU118$  (J22), as shown in [Figure 2-3.](#page-4-0)<br>Shown in Figure 2-3.

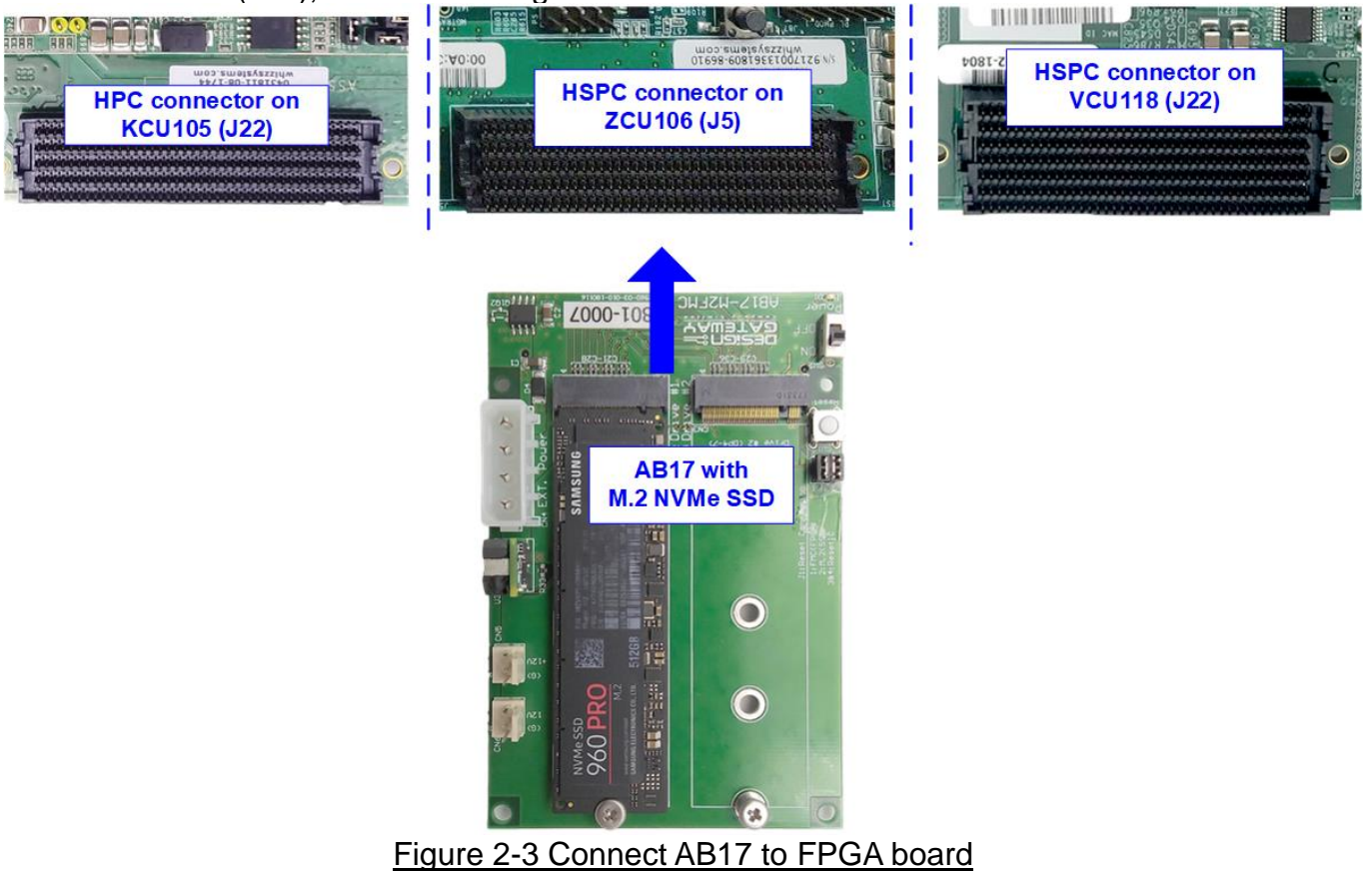

<span id="page-4-0"></span>5) Connect two micro USB cables between FPGA board and PC for FPGA programming and Serial console.

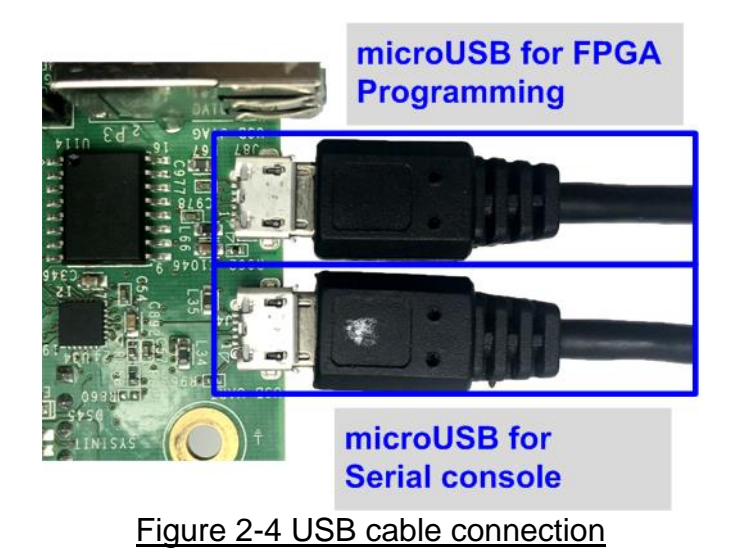

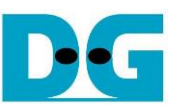

6) Turn on power switch on AB17-M2FMC and FPGA development board, as shown in [Figure 2-5.](#page-5-0)

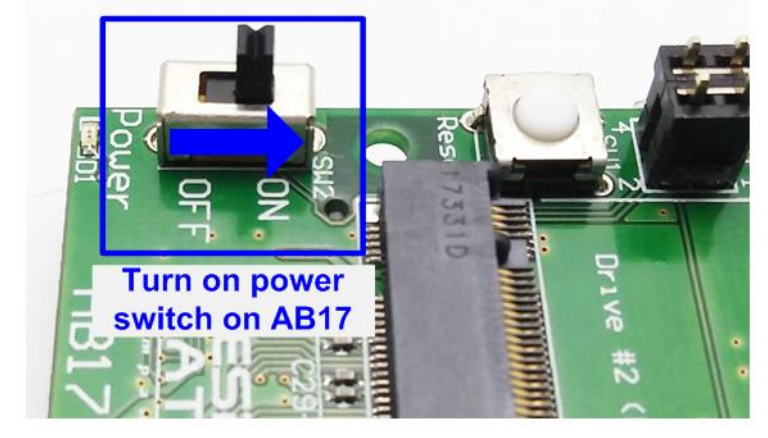

<span id="page-5-0"></span>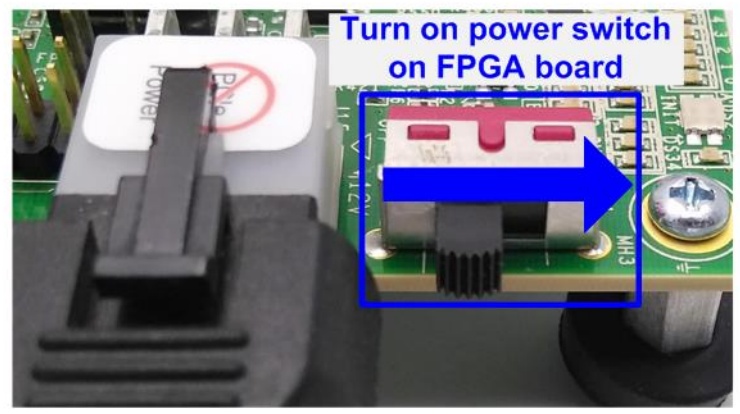

Figure 2-5 Turn on power switch

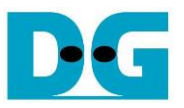

7) On PC, additional COM port is detected after connecting USB cables to FPGA board. On Ultrascale/Ultrascale+ board, there are more than one COM ports detected. In case of KCU105 and VCU118, select Standard COM port. In case of ZCU106, select the lowest number for ZCU106 board, as shown in [Figure 2-6.](#page-6-0)

On Serial console, the setting is as follows. Buad rate=115,200, Data=8-bit, Non-Parity, and  $Stop = 1$ .  $\overline{1}$ 

<span id="page-6-0"></span>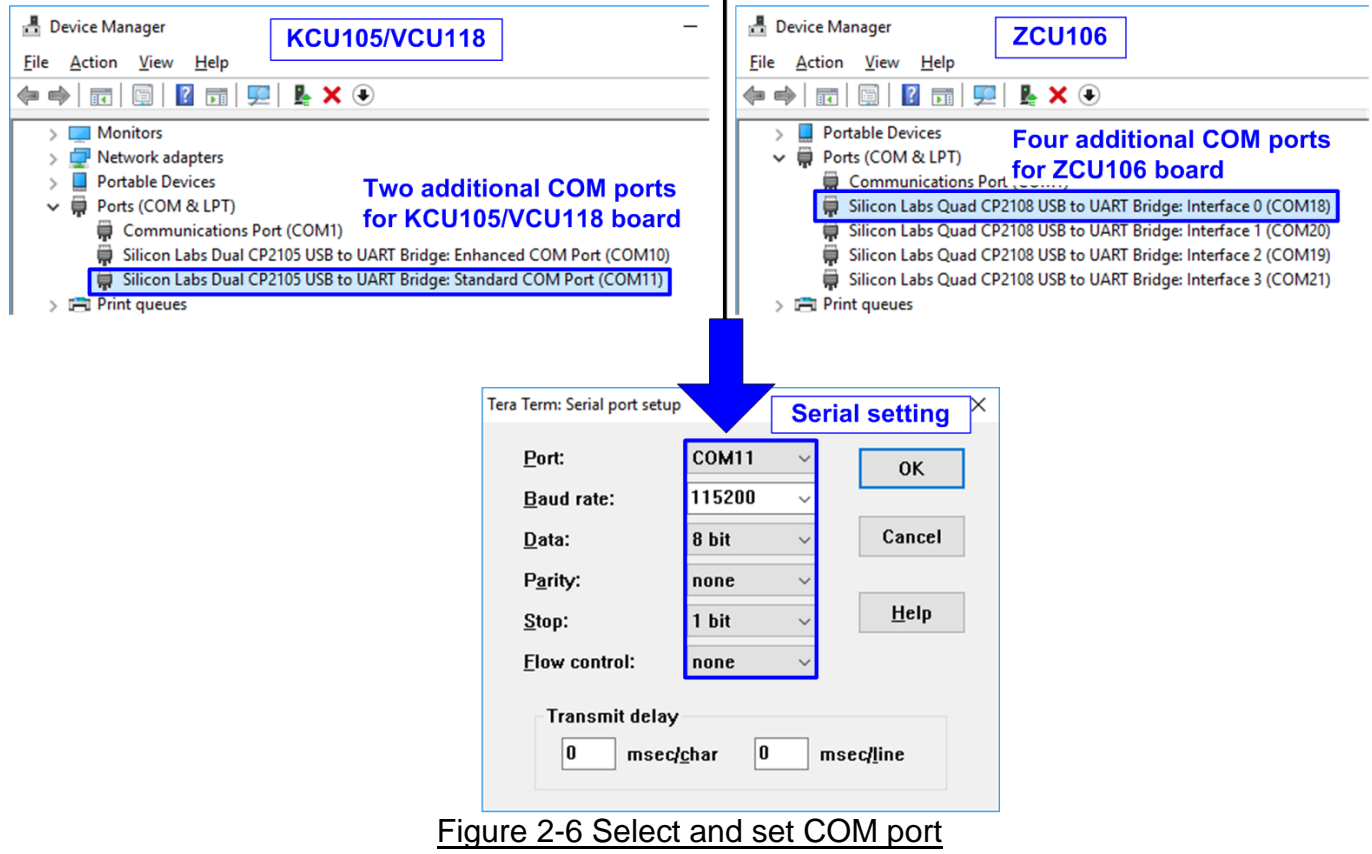

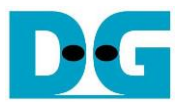

- 8) Set VADJ of FMC for KCU105 and VCU118 board.
	- a) For KCU105 board, open Serial console to connect with Enhanced COM port (Buad rate=115,200 Data=8 bit Non-Parity Stop=1). The console shows System Controller menu, as shown in [Figure 2-7.](#page-7-0) To set VADJ of FMC to 1.8V, the following step is recommended.
		- (1) Input '4' to select Adjust FMC Settings.
		- (2) Input '4' to set FMC VADJ to 1.8V.
		- (3) Input '0' to return to Main Menu.
		- (4) Input '2' to get PMBUS Voltages.
		- (5) Input '7' to get VADJ1V8 Voltage. The output voltage of this menu must be equal to 1.8V to confirm that VADJ has been set completely.

For more details of System Controller, please check "UG917 KCU105 Board User Guide" in section "Appendix C: System Controller".

*[https://www.xilinx.com/support/documentation/boards\\_and\\_kits/kcu105/ug917-kc](https://www.xilinx.com/support/documentation/boards_and_kits/kcu105/ug917-kcu105-eval-bd.pdf) [u105-eval-bd.pdf](https://www.xilinx.com/support/documentation/boards_and_kits/kcu105/ug917-kcu105-eval-bd.pdf)*

<span id="page-7-0"></span>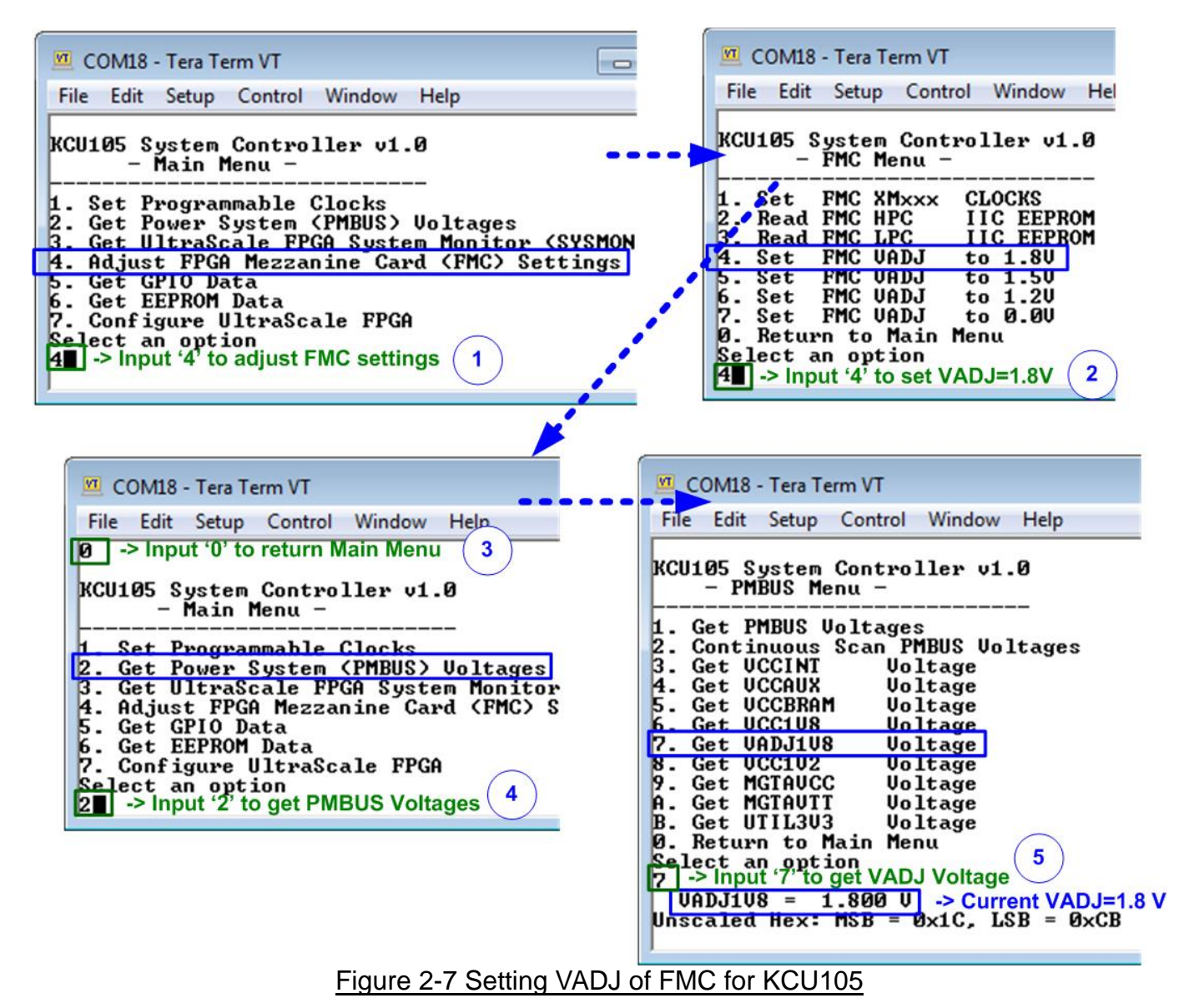

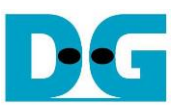

b) For VCU118 board, it needs to download System controller tool (SCUI.exe) for setting VADJ from Xilinx website. <https://www.xilinx.com/products/boards-and-kits/vcu118.html#documentation> Direct link for Vivado2017.4 version to download the tool is as follows. *[https://www.xilinx.com/member/forms/download/design-license.html?cid=0701575](https://www.xilinx.com/member/forms/download/design-license.html?cid=07015756-bc89-402c-9308-2be69db6f96c&filename=rdf0396-vcu118-system-controller-c-2017-4.zip) [6-bc89-402c-9308-2be69db6f96c&filename=rdf0396-vcu118-system-controller-c-](https://www.xilinx.com/member/forms/download/design-license.html?cid=07015756-bc89-402c-9308-2be69db6f96c&filename=rdf0396-vcu118-system-controller-c-2017-4.zip)*

*[2017-4.zip](https://www.xilinx.com/member/forms/download/design-license.html?cid=07015756-bc89-402c-9308-2be69db6f96c&filename=rdf0396-vcu118-system-controller-c-2017-4.zip)*

To set VADJ of FMC to 1.8V, open SCUI.exe and run following step.

- (1) Select File->Change the System Controller Port.
- (2) Select COM port number which is Enhanced COM Port.
- (3) Click "OK" button to confirm the port.
- (4) Select FMC tab -> Set VADJ tab -> Current tab. Click "Set VADJ to 1.8V" button.
- (5) Select Voltages tab and click "Get VADJ\_1V8 Voltage" button. The output voltage must be equal to 1.8V to confirm that VADJ has been set completely.

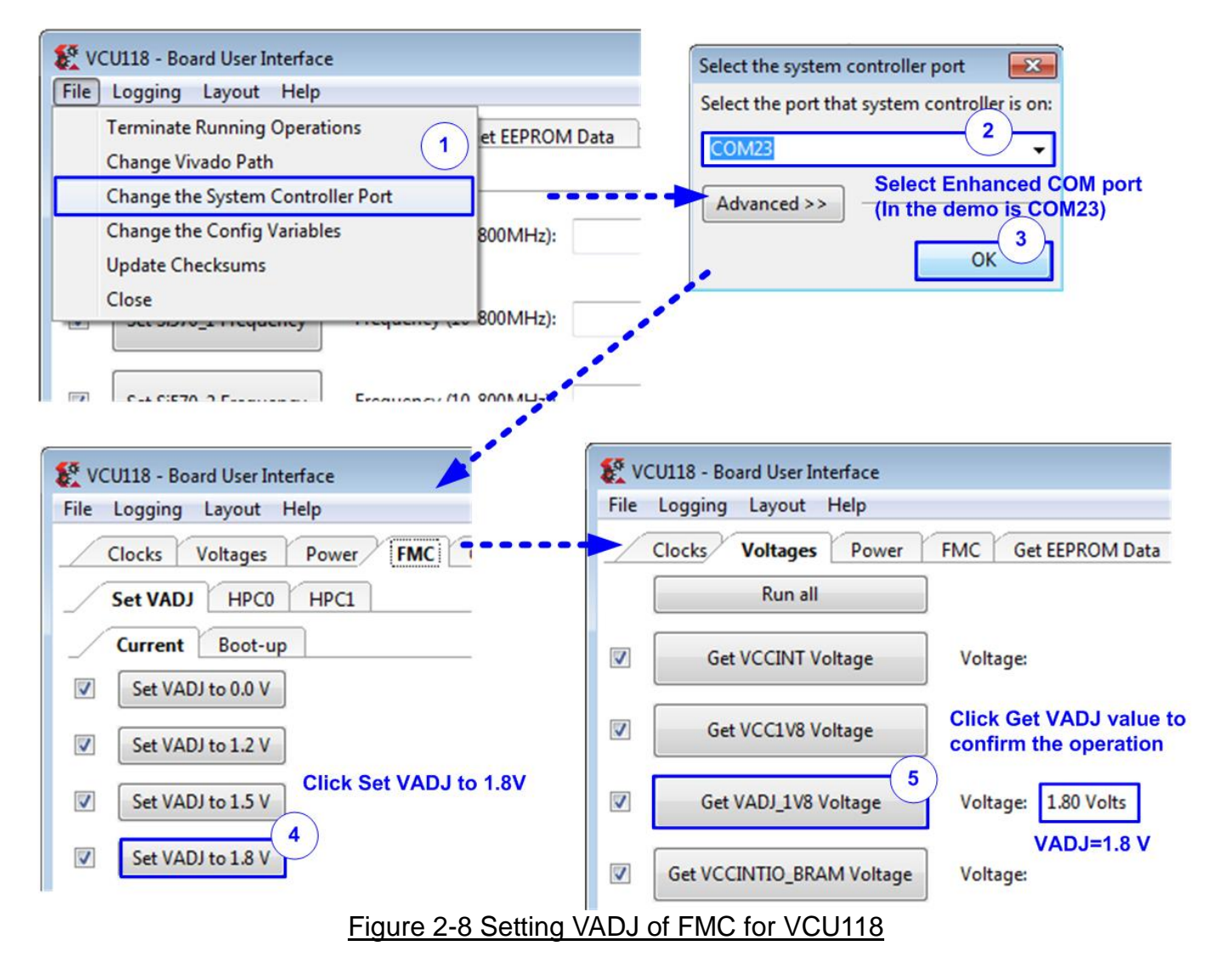

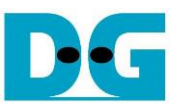

- 9) Download and program configuration file and firmware to FPGA board.
	- a. For KCU105 and VCU118, use Vivado tool to download configuration file, as shown in [Figure 2-9.](#page-9-0)

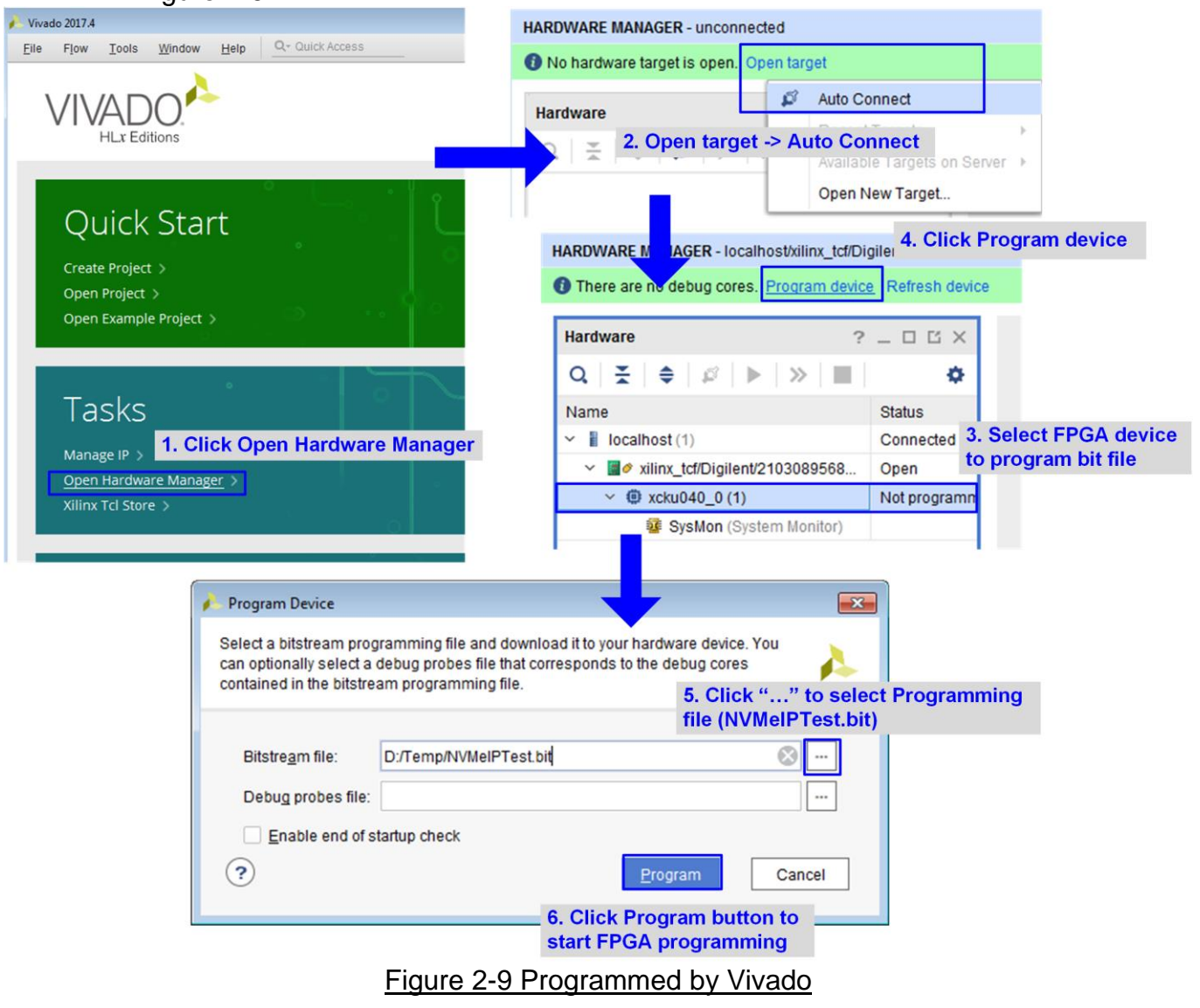

<span id="page-9-0"></span>b. For ZCU106 board, open Vivado TCL shell and change directory to ready\_for\_download or directory that batch file is located. Next, type zcu106\_NVMeIPTest.bat, as shown in [Figure 2-10.](#page-9-1)

<span id="page-9-1"></span>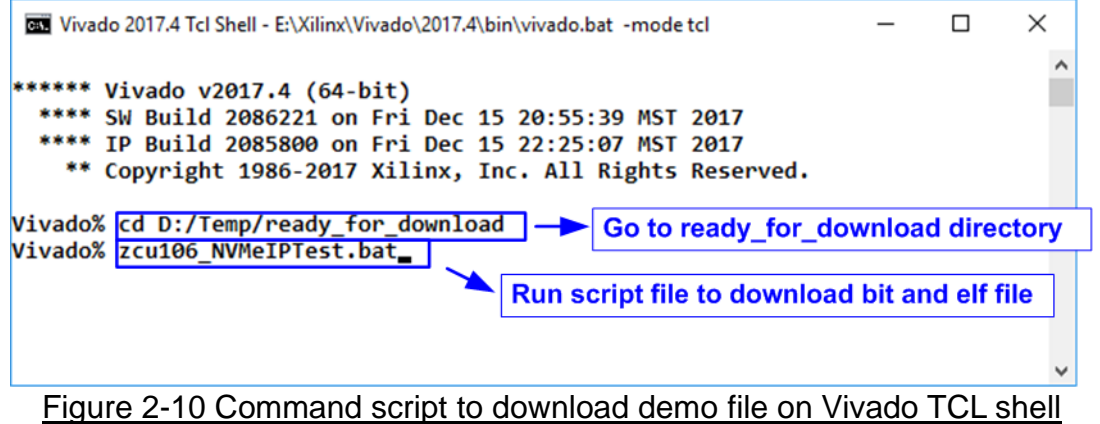

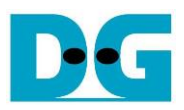

10)Check LED status on FPGA board. The description of LED is as follows.

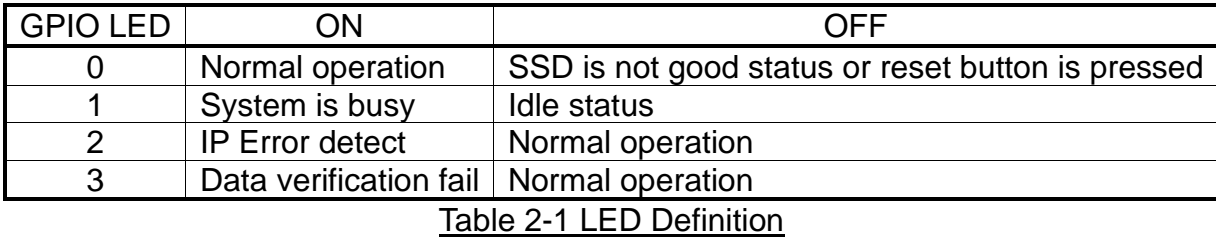

After programming completely, LED[0] and LED[1] are ON during PCIe initialization process. Then, LED[1] changes to OFF after PCIe completes initialization process.

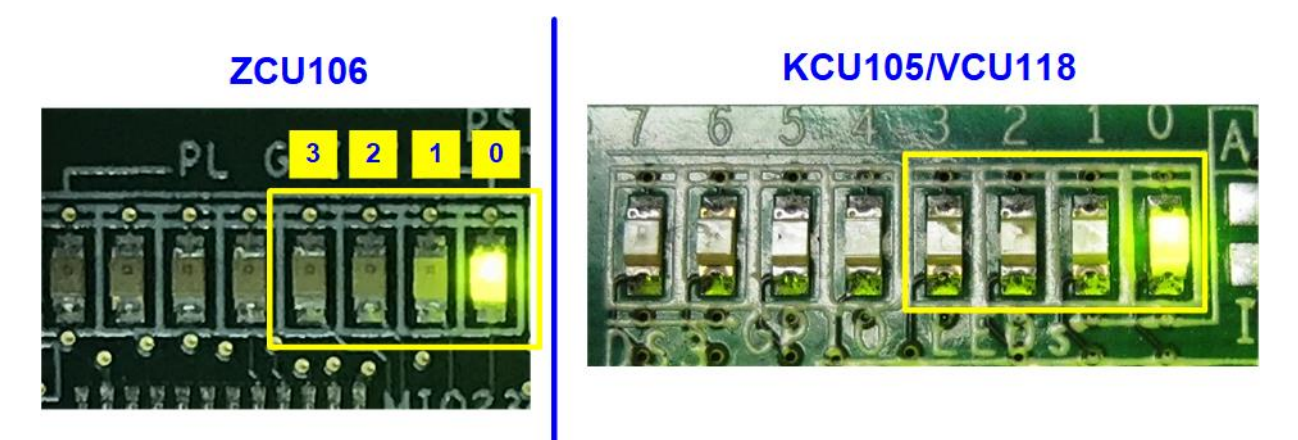

Figure 2-11 LED status after program configuration file and PCIe initialization complete

11)On the console, the message is displayed to show current status as follows.

"Waiting PCIe Linkup" is displayed after finishing configuration.

After PCIe is linkup, "Waiting IP initialization" is displayed.

After finishing NVMe IP initialization, PCIe speed and number of PCIe lanes are displayed. Finally, main menu to run six commands is shown on the console.

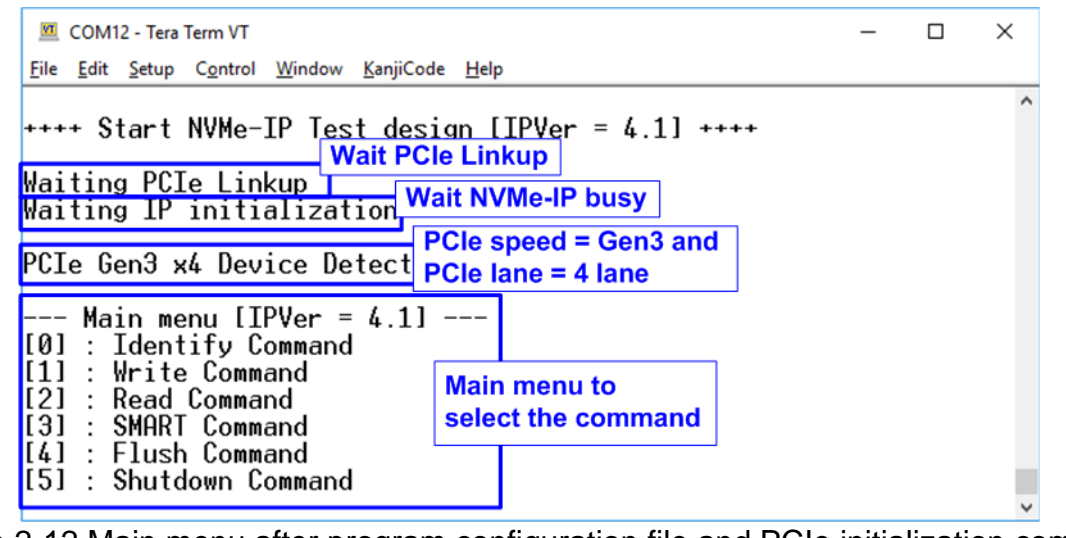

Figure 2-12 Main menu after program configuration file and PCIe initialization complete

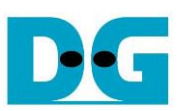

## **3 Test Menu**

#### **3.1 Identify Command**

Select '0' to send Identify command to NVMe SSD.

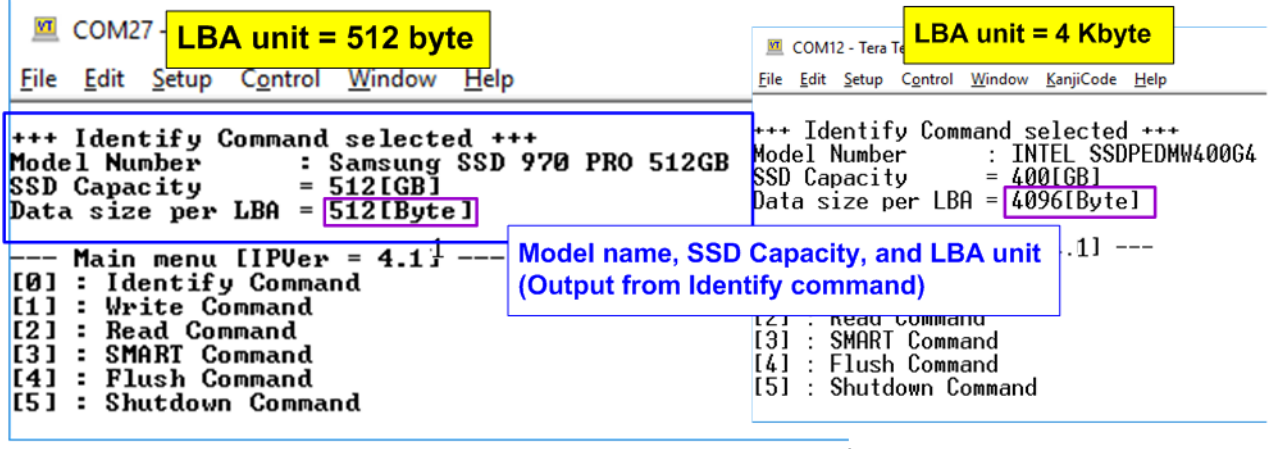

#### Figure 3-1 Test result when running Identify command

After finishing the operation, the SSD information output from Identify command is displayed. The console shows three values.

- 1) SSD model number: This value is decoded from Identify controller data.
- 2) SSD capacity: This value is signal output from NVMe-IP.
- 3) Data size per LBA: This value is signal output from NVMe-IP. Two values are supported, i.e. 512 byte and 4 Kbyte.

#### **3.2 Write Command**

Select '1' to send Write command to NVMe SSD.

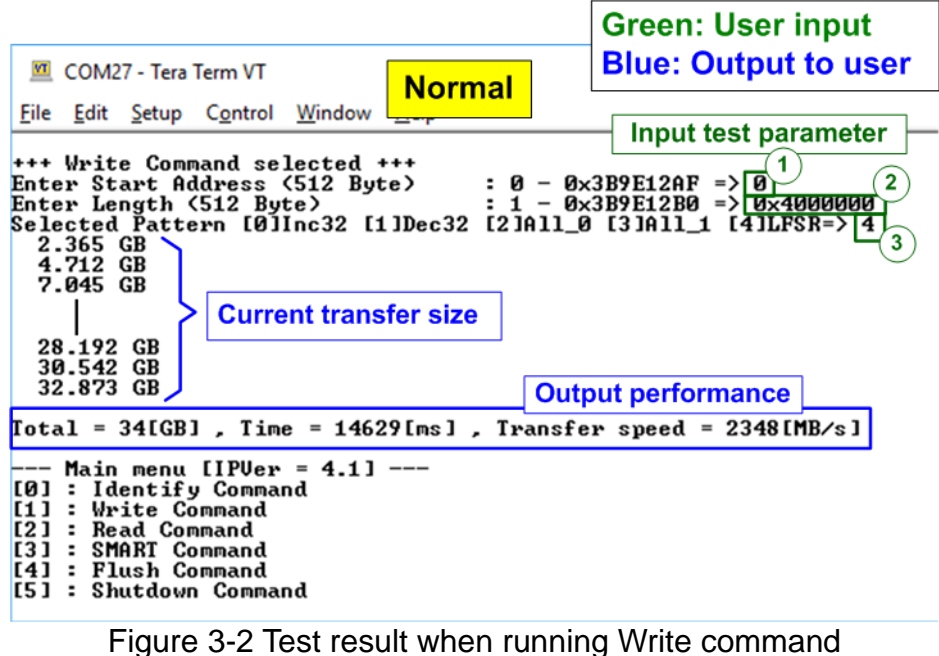

User inputs three parameters as follows.

- 1) Start Address: Input start address to write SSD as 512-byte unit. The input is decimal unit when user enters only digit number. User can add "0x" to be prefix for hexadecimal unit. When LBA unit of SSD is 4 Kbyte, this input must be aligned to 8.
- 2) Transfer Length: Input total transfer size as 512-byte unit. The input is decimal unit when user enters only digit number. User can add "0x" to be prefix for hexadecimal unit. When LBA unit of SSD is 4 Kbyte, this input must be aligned to 8.
- 3) Test pattern: Select test data pattern for writing to SSD. There are five patterns, i.e. 32-bit incremental, 32-bit decremental, all 0, all 1, and 32-bit LFSR counter.

When all inputs are valid, the operation begins. During writing data, current transfer size is displayed on the console every second to show that system is still alive. Finally, total size, total time usage, and test speed are displayed on the console as test result.

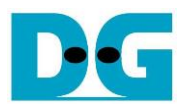

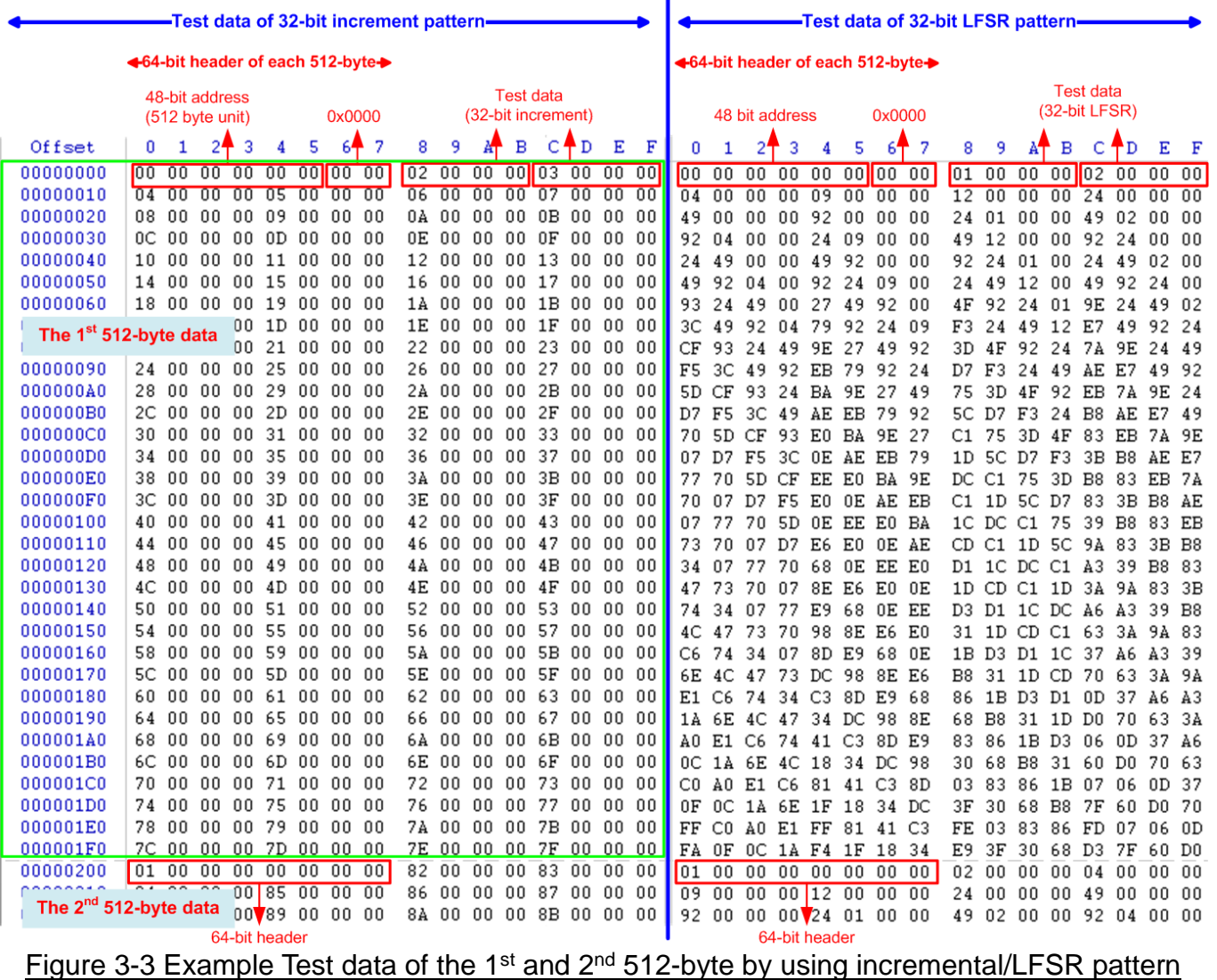

 $\blacksquare$ 

<span id="page-13-0"></span>Test data in SSD is split into 512-byte unit. For incremental, decremental, and LFSR pattern, each 512-byte data has unique 64-bit header consisting of 48-bit address (in 512-byte unit) and 16-bit zero value. The data after 64-bit header is the test pattern which is selected by user.

The left window of [Figure 3-3](#page-13-0) shows the example when using 32-bit incremental pattern while the right window shows the example when using 32-bit LFSR pattern. The unique header is not included when running all-0 or all-1 pattern.

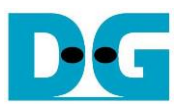

When user runs Write or Read command with 4-Kbyte LBA SSD, there is the message displaying on the console to show the input limitation which must be aligned to 8, as shown in [Figure 3-4.](#page-14-0) When the input does not align to 8, "Invalid input" is displayed and the operation is cancelled.

Also, [Figure 3-5](#page-14-1) shows the example when the input is out of the recommended range for each parameter. The console displays "Invalid input" and then the operation is cancelled.

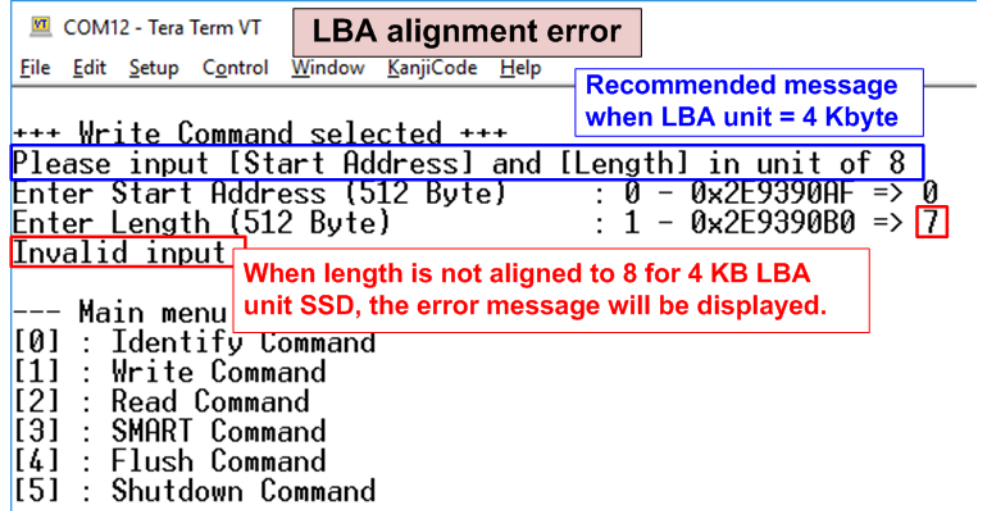

<span id="page-14-0"></span>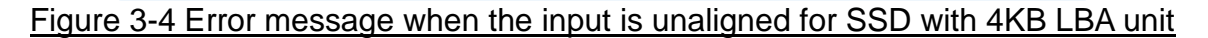

<span id="page-14-1"></span>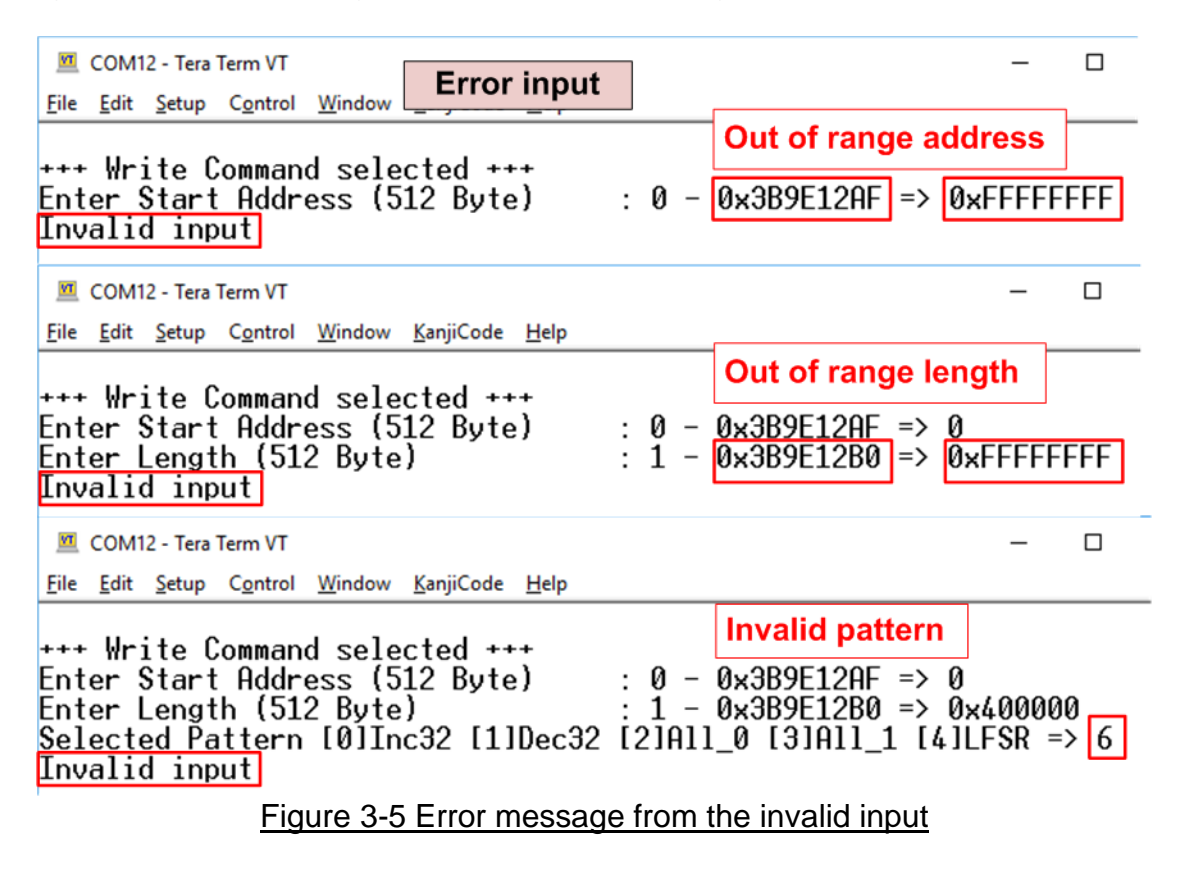

#### **3.3 Read Command**

Select '2' to send Read command to NVMe SSD.

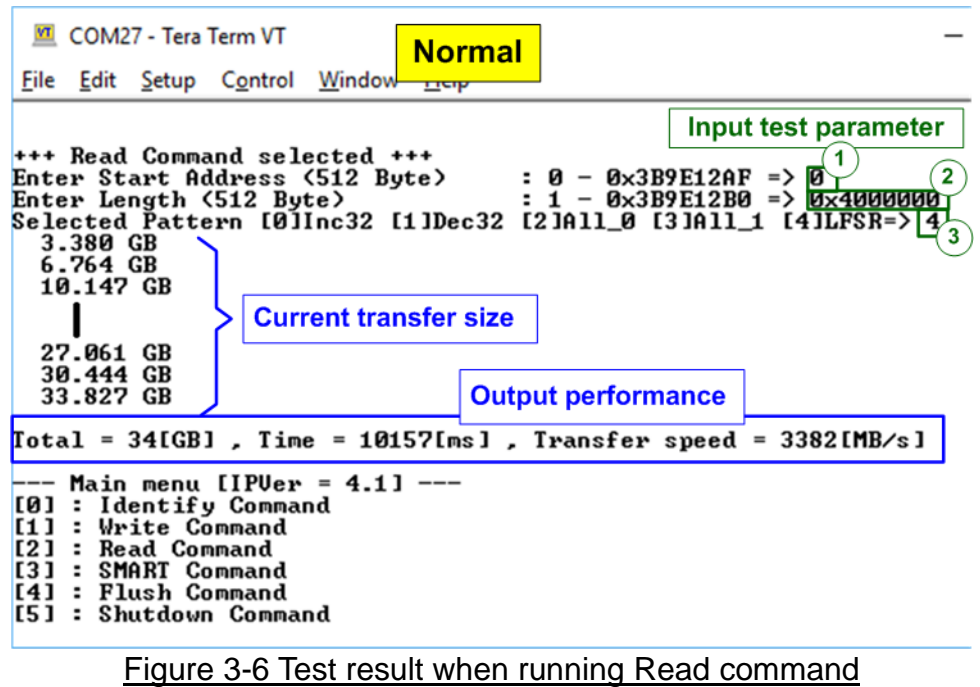

User inputs three parameters as follows.

- 1) Start Address: Input start address to read SSD as 512-byte unit. The input is decimal unit when user enters only digit number. User can add "0x" to be prefix for hexadecimal unit. When LBA unit of SSD is 4 Kbyte, this input must be aligned to 8.
- 2) Transfer Length: Input total transfer size as 512-byte unit. The input is decimal unit when user enters only digit number. User can add "0x" to be prefix for hexadecimal unit. When LBA unit of SSD is 4 Kbyte, this input must be aligned to 8.
- 3) Test pattern: Select test data pattern to verify data from SSD. Test pattern must be matched with the pattern using in Write Command menu. There are five patterns, i.e. 32-bit incremental, 32-bit decremental, all-0, all-1, and 32-bit LFSR counter

Similar to Write command menu, test system reads data from SSD when all inputs are valid. During reading data, current transfer size is displayed on the console every second to show that system is still alive. Total size, total time usage, and test speed are displayed after finishing the operation.

"Invalid input" is displayed when some inputs are invalid or unaligned to 8 (when connecting to 4-KB LBA SSD).

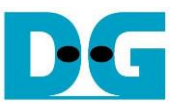

[Figure 3-7](#page-16-0) shows error message when data verification is failed. "Verify fail" is displayed with the information of the 1<sup>st</sup> failure data, i.e. the error byte address, the expected value, and the read value.

User can press any key(s) to cancel read operation or wait until finishing Read command. Similar to the normal condition, the output performance is displayed on the console when the user does not enter any key(s) to stop the operation.

When cancelling the operation, the read command still runs as the background process. It is recommended to power-off/on AB17, and then press "RESET" button to restart system.

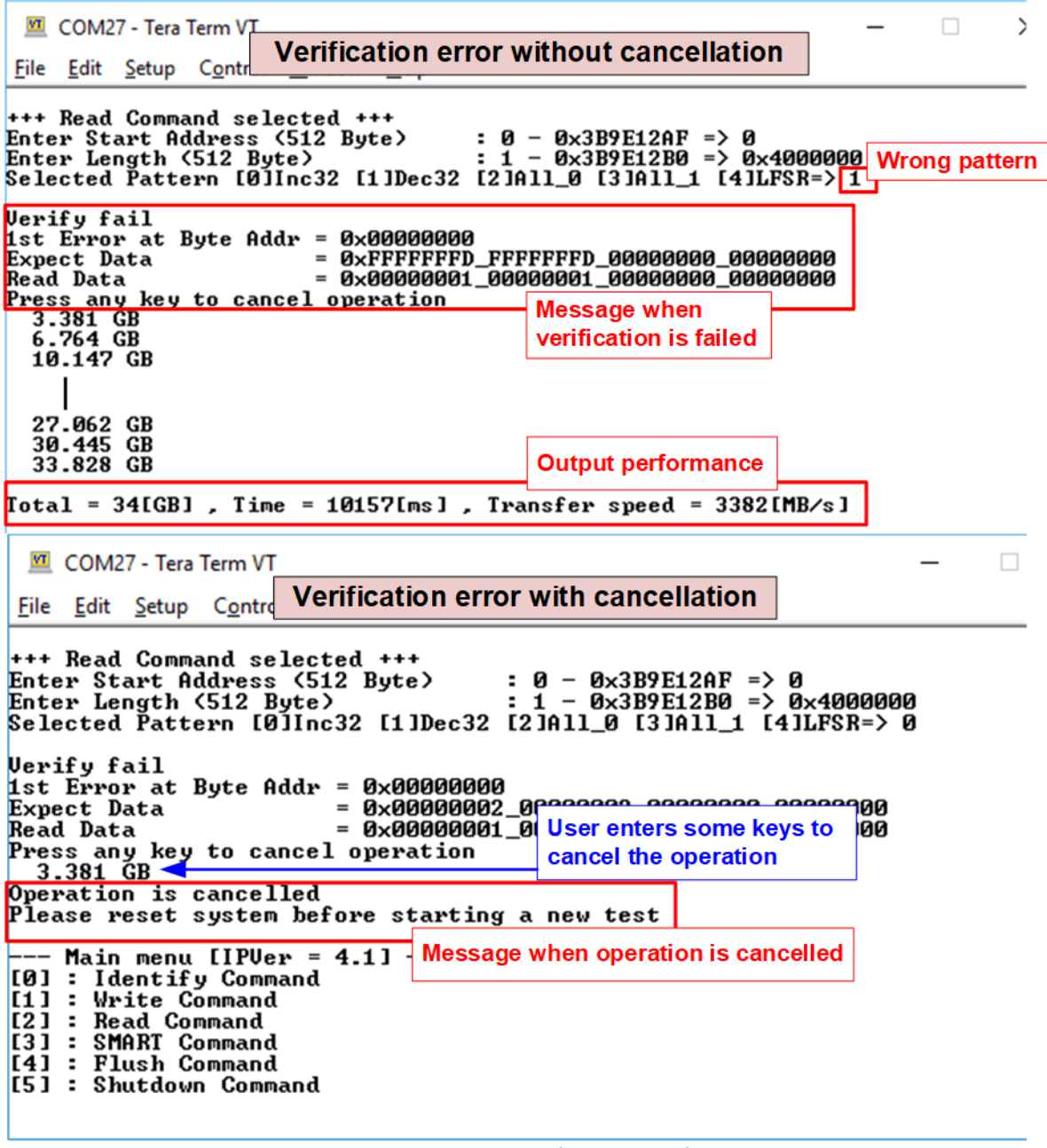

<span id="page-16-0"></span>Figure 3-7 Data verification is failed

#### **3.4 SMART Command**

Select '3' to send SMART command to NVMe SSD.

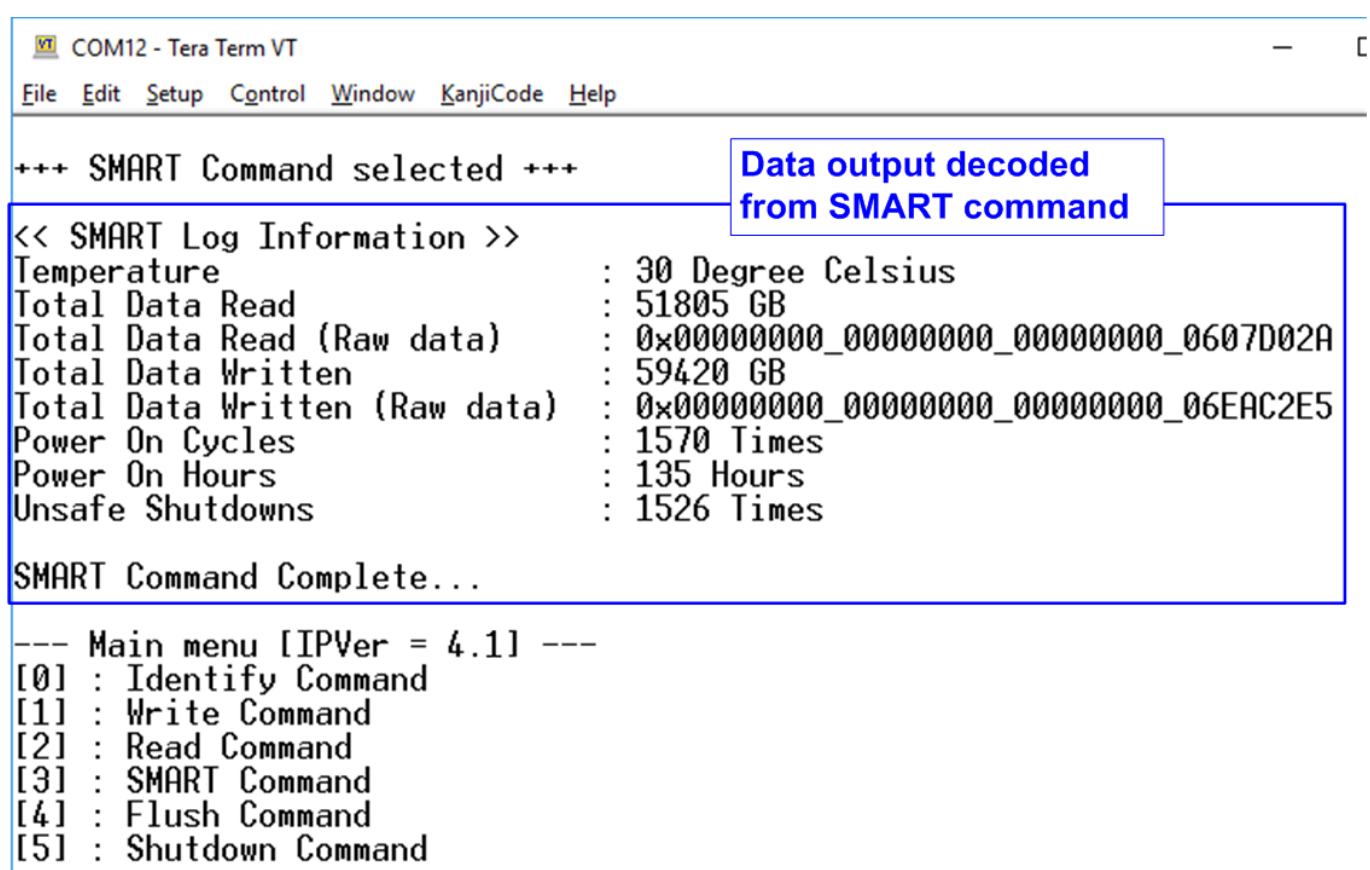

#### Figure 3-8 Test result when running SMART command

<span id="page-17-0"></span>After finishing the operation, SMART/Health Information (output from SMART command) is displayed as shown in [Figure 3-8.](#page-17-0) The console shows six parameters, described as follows. 1) Temperature in °C unit.

- 2) Total Data Read decoded as GB/TB unit. Additionally, raw data without decoding is displayed as 128-bit hexadecimal unit. The unit size of raw data is 512,000 byte.
- 3) Total Data Written decoded as GB/TB unit. Additionally, raw data without decoding is displayed as 128-bit hexadecimal unit. The unit size of raw data is 512,000 byte.
- 4) Power On Cycles: Display the number of power cycles.
- 5) Power On Hours: Display the period of time in hours to show how long the SSD has been powered on.
- 6) Unsafe Shutdowns: Display the number of unsafe shutdowns of SSD

DC

dg\_nvmeip\_ab17\_instruction\_en.doc

#### **3.5 Flush Command**

Select '4' to send Flush command to NVMe SSD.

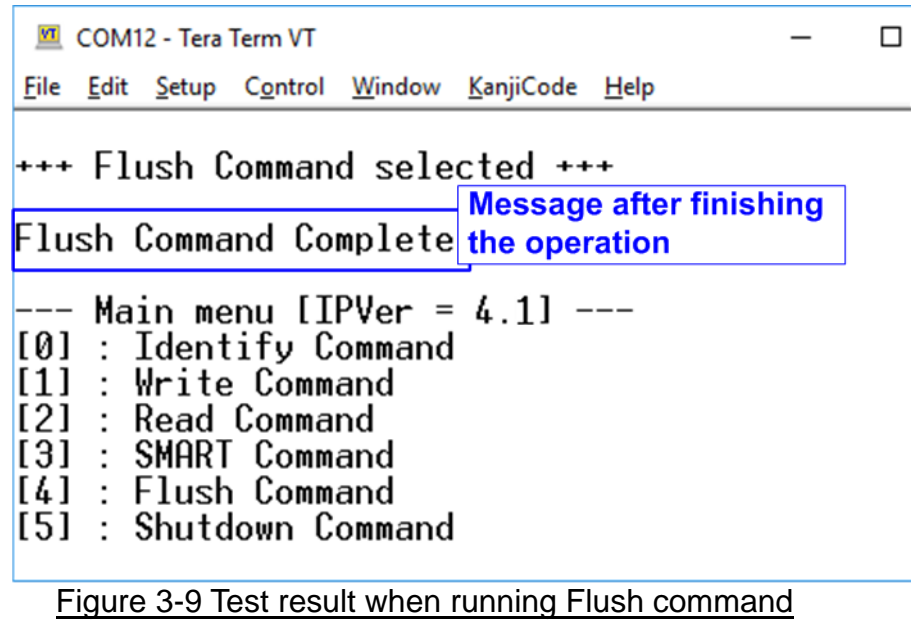

"Flush Command Complete" is displayed after finishing Flush operation.

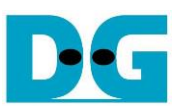

#### **3.6 Shutdown Command**

Select '5' to send Shutdown command to NVMe SSD.

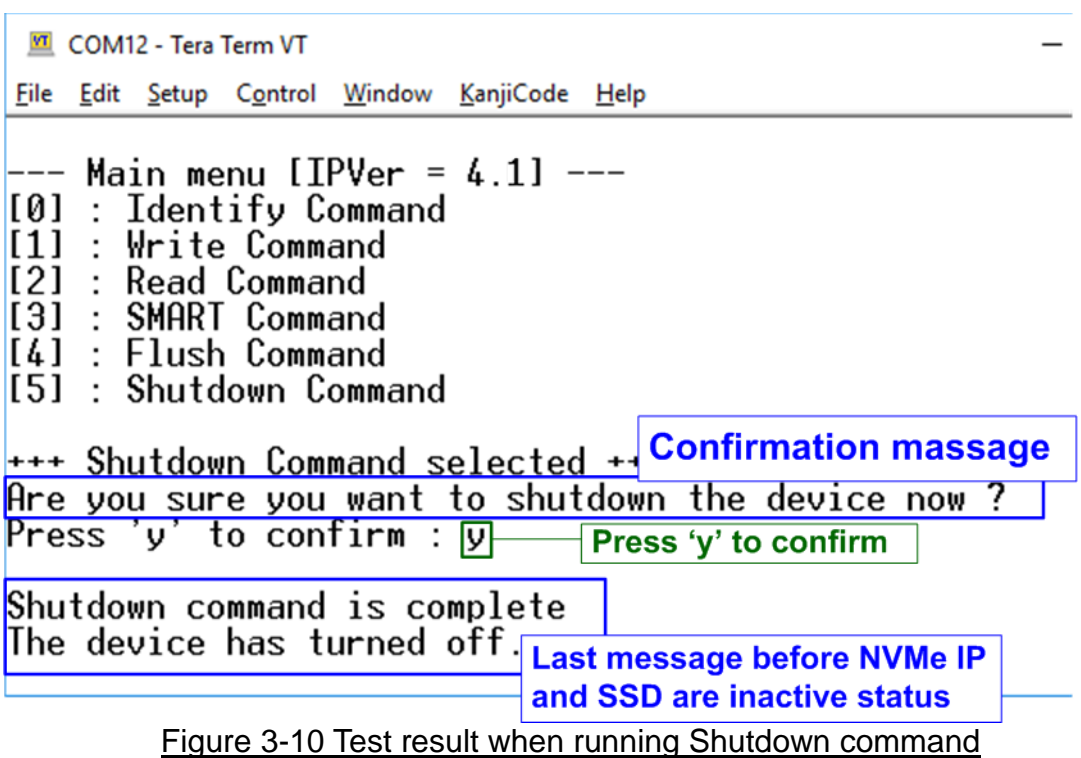

The confirmation message is displayed on the console. User enters 'y' or 'Y' to continue the operation or enters other keys to cancel the operation.

After finishing Shutdown operation, "Shutdown command is complete" is displayed on the console as the last message. Main menu is not displayed anymore. User needs to power off/on test system to start new test operation.

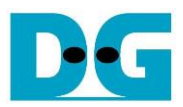

# **4 Revision History**

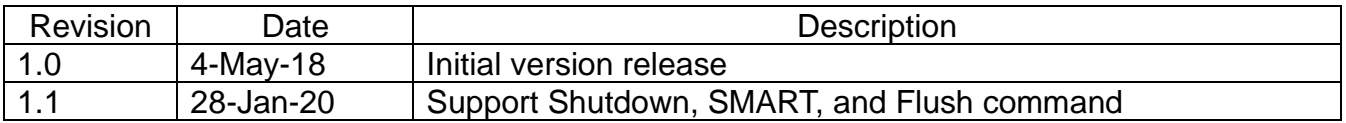